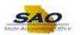

## **Requesting a New Security Request**

Below are the process steps to Requesting a New Security Request. As you are performing the task, use this document to be a Step-by-Step guide for completing this process. At the end, please click the link to complete a quick survey as to the usefulness of this document.

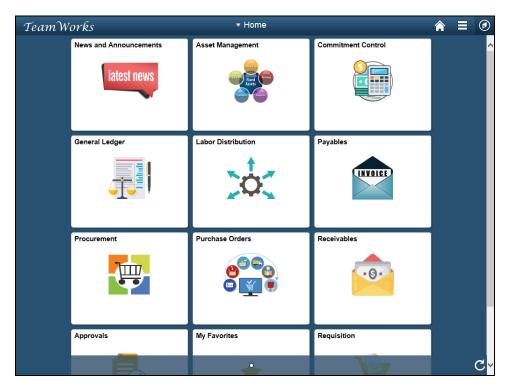

| Step | Action                                                                                                    |
|------|----------------------------------------------------------------------------------------------------|
| 1.   | Begin by navigating to the Manager Security Request page.                                                                                                    |
|      | <b>Note:</b> This simulation is an example of a transaction. When entering a transaction in the live TeamWorks Financials system, please select all values and options based on agency policy, the paperwork on hand and the current situation. |
|      | Click the NavBar icon.                                                                                                    |

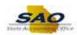

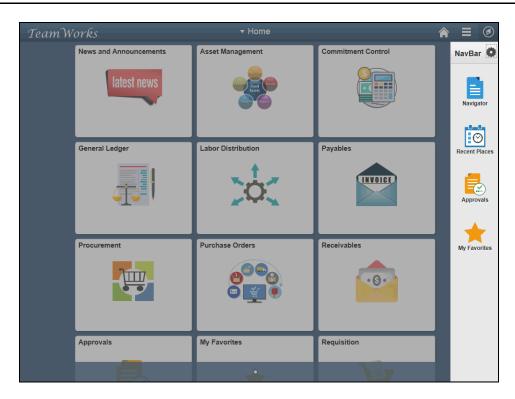

| Step | Action                           |
|------|----------------------------------|
| 2.   | Click the <b>Navigator</b> icon. |
|      | Navigator                        |

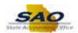

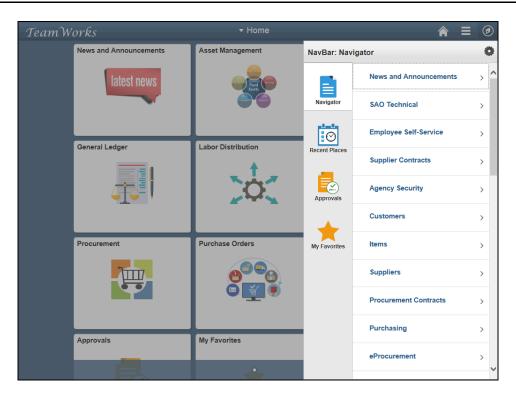

| Step | Action                                 |
|------|----------------------------------------|
| 3.   | Click the <b>Agency Security</b> link. |
|      | Agency Security                        |

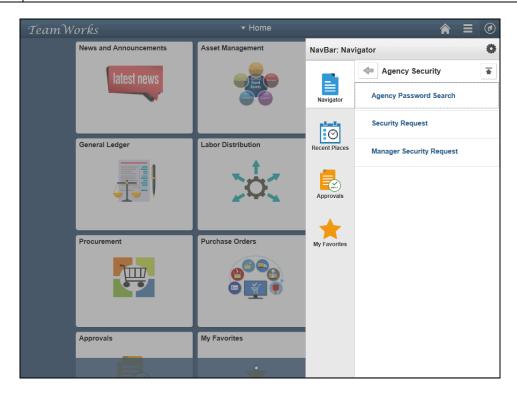

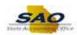

| Step | Action                                   |
|------|------------------------------------------|
| 4.   | Click the Manager Security Request link. |
|      | Manager Security Request                 |

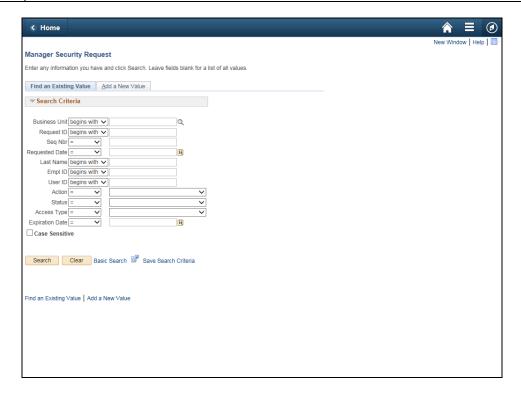

| Step | Action                                                                               |
|------|--------------------------------------------------------------------------------------|
| 5.   | To make addition to security access, a new security request will need to be created. |
|      | Click the Add a New Value tab.  Add a New Value                                      |

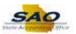

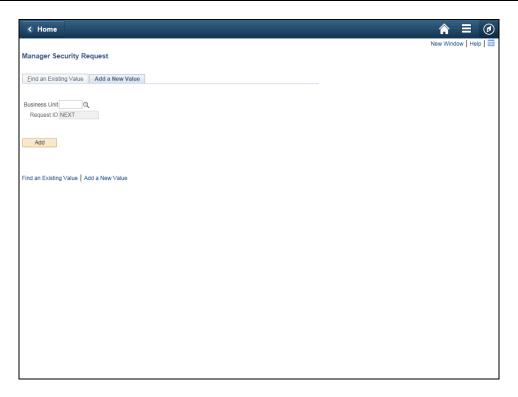

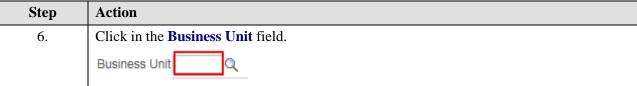

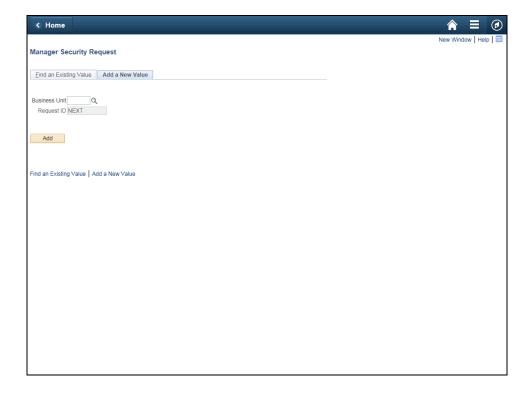

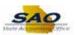

| Step | Action                                                                                                    |
|------|----------------------------------------------------------------------------------------------------|
| 7.   | This is an example. Be sure to input the Business Unit specific to your Agency. For this example Business Unit 40600 will be used. |
|      | Enter the appropriate information into the <b>Business Unit</b> field.                                                             |
|      | For this example, type 40600.                                                                                                    |

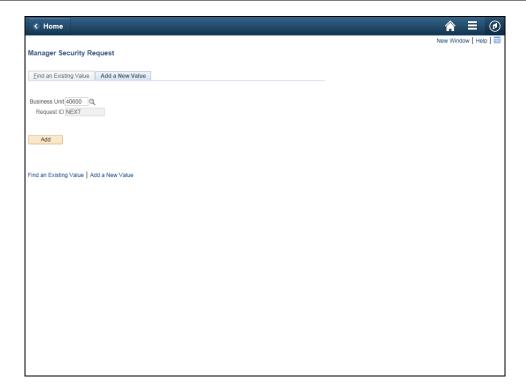

| Step | Action                       |
|------|------------------------------|
| 8.   | Click the <b>Add</b> button. |
|      | Add                          |

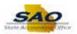

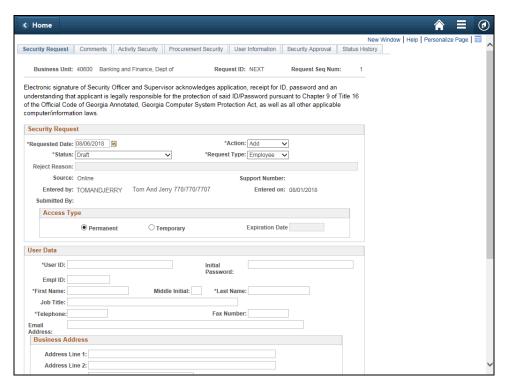

| Step | Action                                                                                                    |
|------|----------------------------------------------------------------------------------------------------|
| 9.   | The <b>Security Request</b> page is the page where the Manager will input all relative information for the security addition. Those items with a * are required.                                                                                        |
|      | The first section includes items such as the <b>Request Date</b> , which is automatically 3 days later as that SAO requires 3 days to process a request. <b>Action, Status,</b> and <b>Request Type</b> are also items that can be changed by the user. |
|      | The <b>Source</b> , <b>Entered by</b> and <b>Support Number</b> are automatically updated by the system.                                                                                                    |
|      | Click the <b>Vertical</b> scrollbar.                                                                                                    |

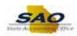

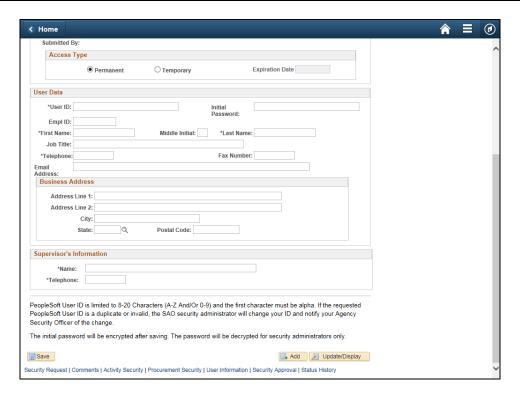

| Step | Action                                                                                                    |
|------|----------------------------------------------------------------------------------------------------|
| 10.  | The next section consists of user data that will need to be entered. Again, items with a * are required.  Notice there is also a section for the <b>Supervisor's Information</b> .  Click the <b>Vertical</b> scrollbar. |

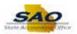

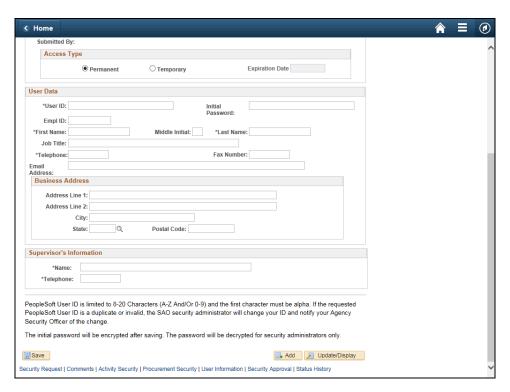

| Step | Action                                                                                                    |
|------|----------------------------------------------------------------------------------------------------|
| 11.  | First, enter the User ID.                                                                                                    |
|      | <b>User ID:</b> This is the Employee ID. For a contractor, the User ID is limited to 8-20 characters and the first character must be alpha. |
|      | Click in the User ID field.                                                                                                    |
|      | *User ID:                                                                                                    |

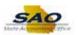

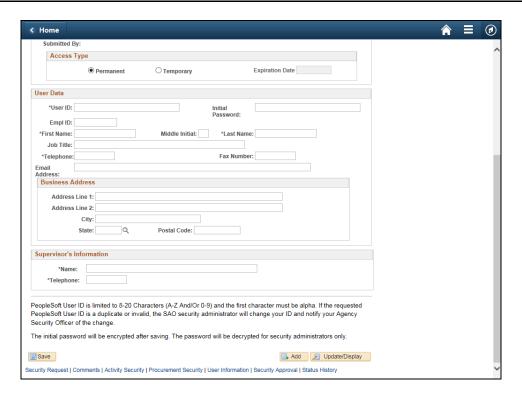

Step Action

12. Enter the appropriate information into the User ID field.

For this example, type FBAGGINS.

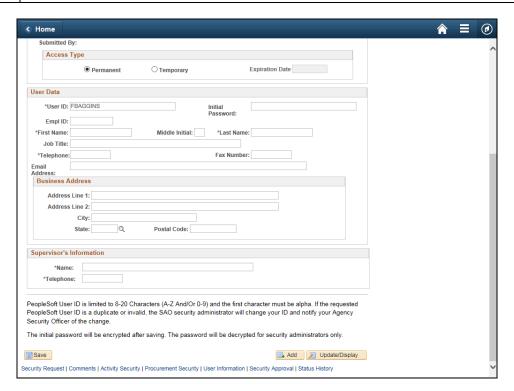

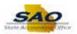

| Step | Action                             |
|------|------------------------------------|
| 13.  | Click in the <b>Empl ID</b> field. |
|      | Empl ID:                           |

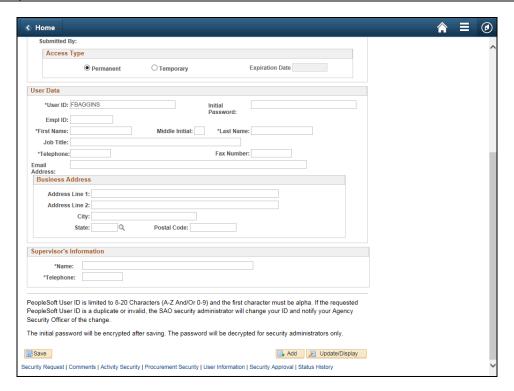

| Step | Action                                                                                                    |
|------|----------------------------------------------------------------------------------------------------|
| 14.  | The <b>Employee ID</b> consists of eight numeric values proceeded by 00 or 01. A contractor would not have an Employee ID. |
|      | Enter the appropriate information into the <b>Empl ID</b> field.                                                           |
|      | For this example, type 007777777.                                                                                          |

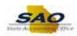

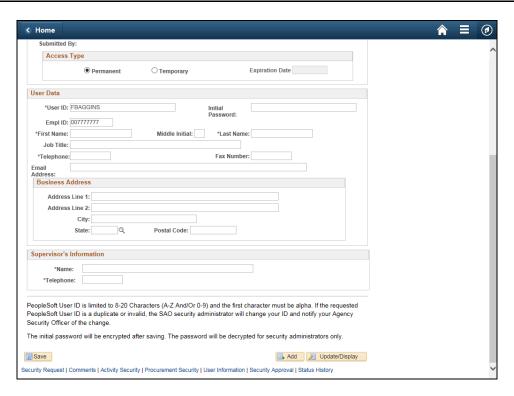

| Step | Action                                          |
|------|-------------------------------------------------|
| 15.  | The First Name of the user needs to be entered. |
|      | Click in the First Name field.  *First Name:    |

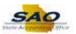

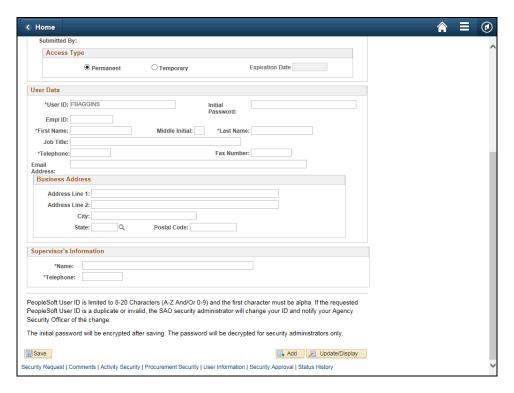

Step Action

16. Enter the appropriate information into the First Name field.

For this example, type Frodo.

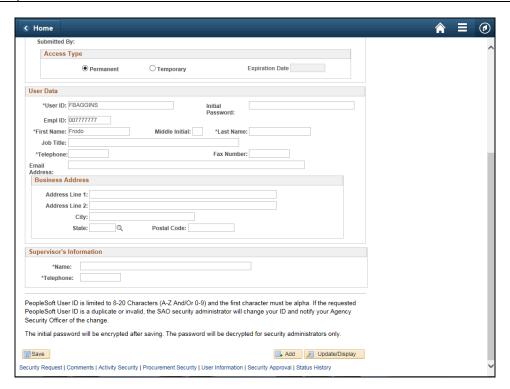

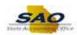

| Step | Action                                              |
|------|-----------------------------------------------------|
| 17.  | The Last Name of the user also needs to be entered. |
|      | Click in the Last Name field.  *Last Name           |

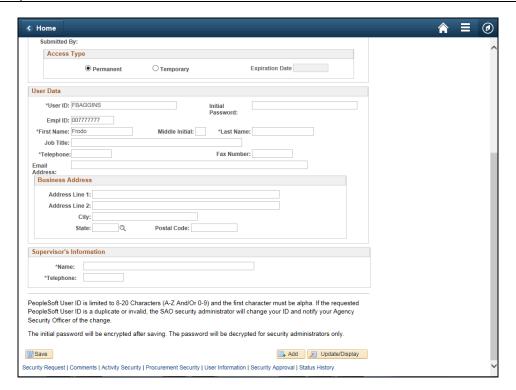

| Step | Action                                                             |
|------|--------------------------------------------------------------------|
| 18.  | Enter the appropriate information into the <b>Last Name</b> field. |
|      | For this example, type Baggins.                                    |

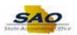

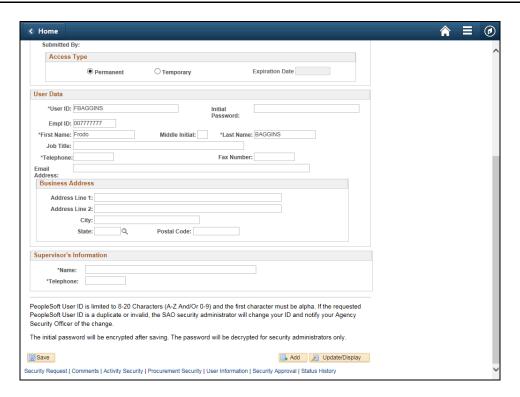

| Step | Action                                                                                                    |
|------|----------------------------------------------------------------------------------------------------|
| 19.  | The telephone number is a required field. If the employee or contractor does not have a telephone number, please enter the Supervisor's telephone number.  Click in the <b>Telephone</b> field.  *Telephone: |

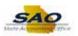

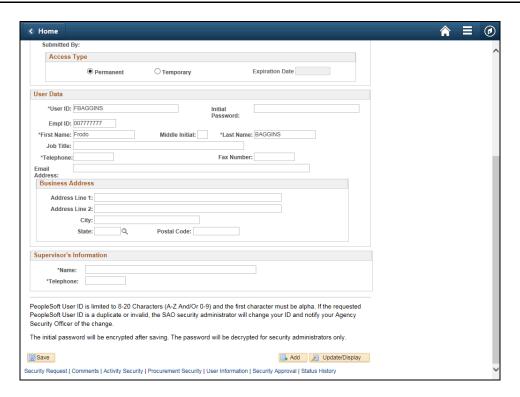

Step Action

20. Enter the appropriate information into the Telephone field.

For this example, type 4045555555.

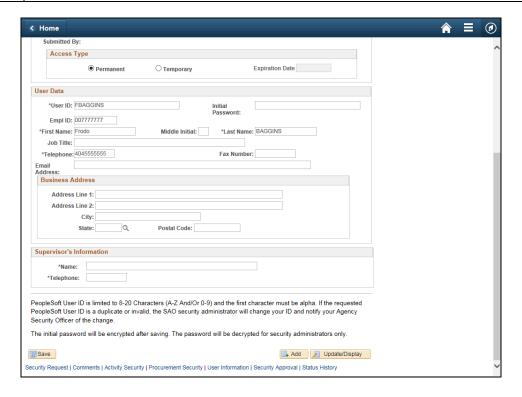

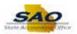

| Step | Action                            |
|------|-----------------------------------|
| 21.  | Click in the Email Address field. |
|      | Email<br>Address:                 |

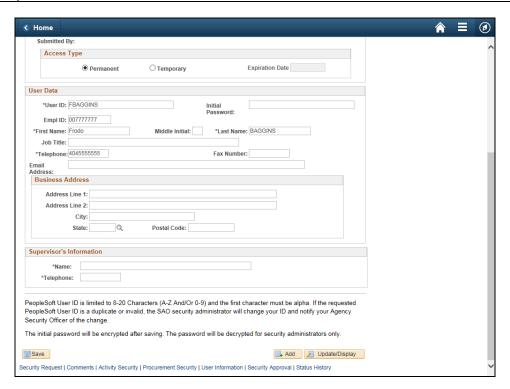

| Step | Action                                                                                                    |
|------|----------------------------------------------------------------------------------------------------|
| 22.  | The email address is a required field. If the employee or contractor does not have an email address, please enter the Supervisor's email address or a default email address of <a href="mailto:dummy1@sao.ga.gov">dummy1@sao.ga.gov</a> . |
|      | Enter the appropriate information into the <b>Email Address</b> field.                                                                                                    |
|      | For this example, type <b>frodobaggins@sao.ga.gov</b> .                                                                                                    |

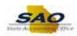

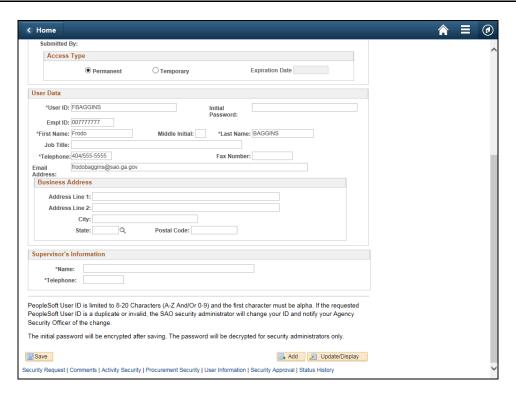

| Step | Action                                                                                                    |
|------|----------------------------------------------------------------------------------------------------|
| 23.  | The <b>Initial Password</b> must be at least 8 characters long including a number and at least 1 special character.  Click in the <b>Initial Password</b> field. |
|      | Initial Password:                                                                                                    |

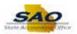

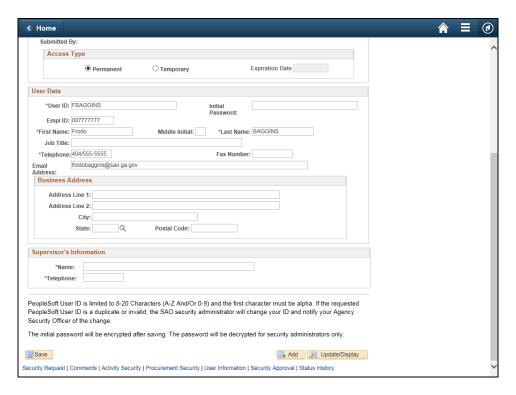

Step Action

24. Enter the appropriate information into the Initial Password field.

For this example, type Summer 2018!.

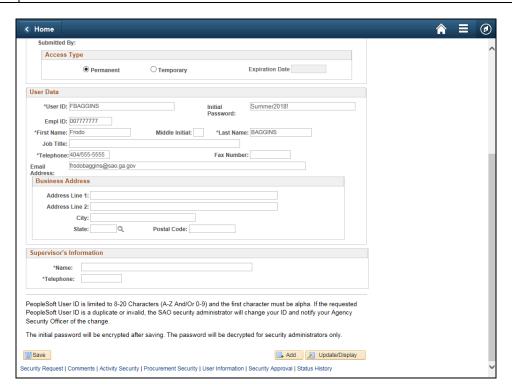

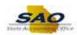

| Step | Action                                                                                 |
|------|----------------------------------------------------------------------------------------|
| 25.  | The <b>Business Address</b> section is optional.                                       |
|      | The <b>Supervisor's information</b> is required. The name and phone number are needed. |
|      | Click in the Name field.                                                               |
|      | *Name:                                                                                 |

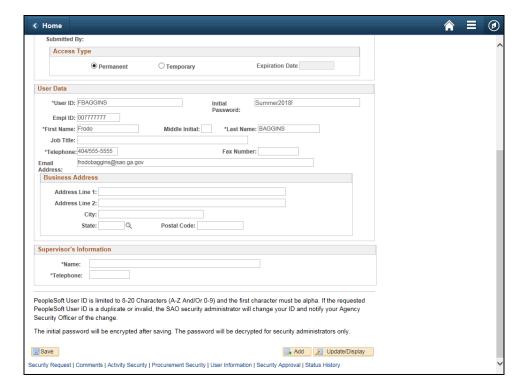

| Step | Action                                                        |
|------|---------------------------------------------------------------|
| 26.  | Enter the appropriate information into the <b>Name</b> field. |
|      | For this example, type Barney Fife.                           |

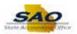

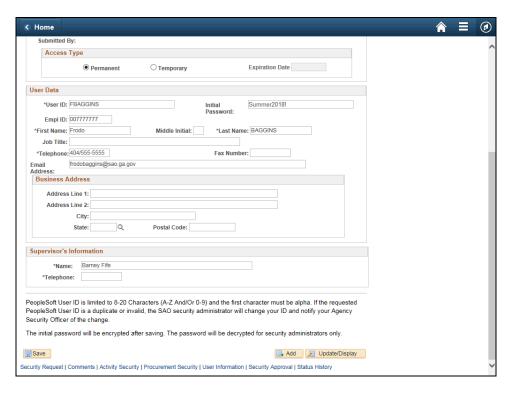

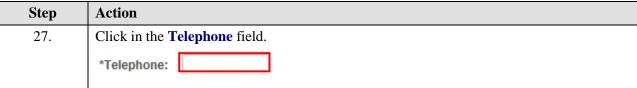

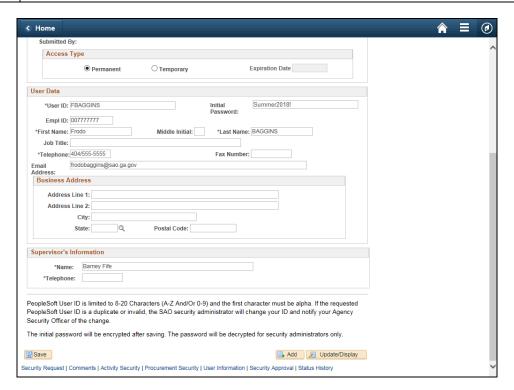

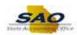

| Step | Action                                                             |
|------|--------------------------------------------------------------------|
| 28.  | Enter the appropriate information into the <b>Telephone</b> field. |
|      | For this example, type 404/555-3333.                               |

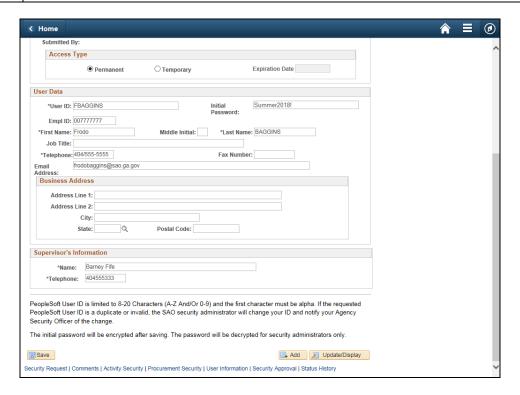

| Step | Action                                                                                   |
|------|------------------------------------------------------------------------------------------|
| 29.  | Check that all of the inputted information is correct. Always be sure to save your work. |
|      | Click the Save button.                                                                   |

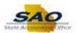

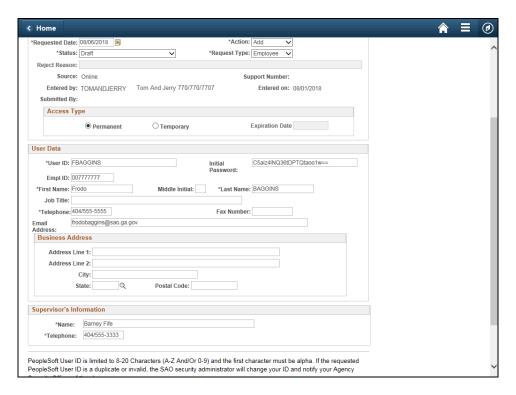

Step Action

30. Click the Vertical scrollbar to return to the top of the page.

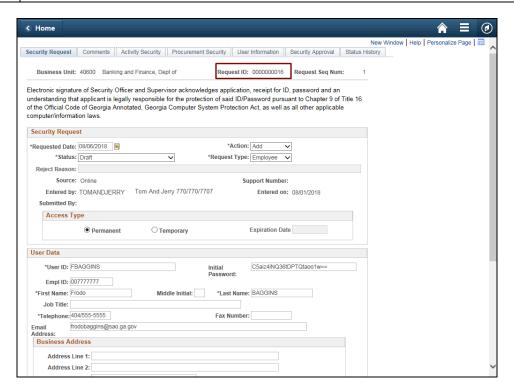

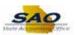

| Step | Action                                                                                                    |
|------|----------------------------------------------------------------------------------------------------|
| 31.  | The inputted information has now been saved. Notice there is now a <b>Request ID.</b>                                     |
|      | The <b>Status</b> field will remain in Draft Mode until the manager is ready to submit it to the Agency Security Officer. |
|      | Notice that the Initial Password has now been encrypted.                                                                  |

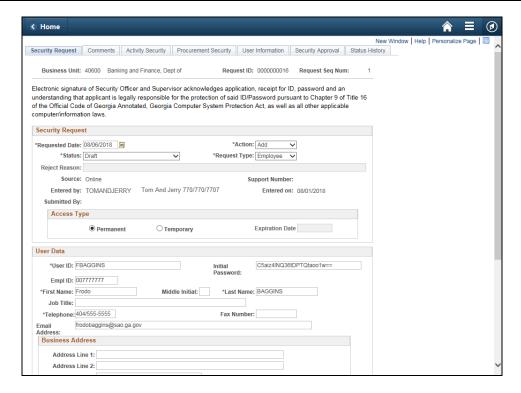

| Step | Action                            |
|------|-----------------------------------|
| 32.  | Now let's look at the other tabs. |
|      | Click the Comments tab.  Comments |

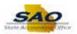

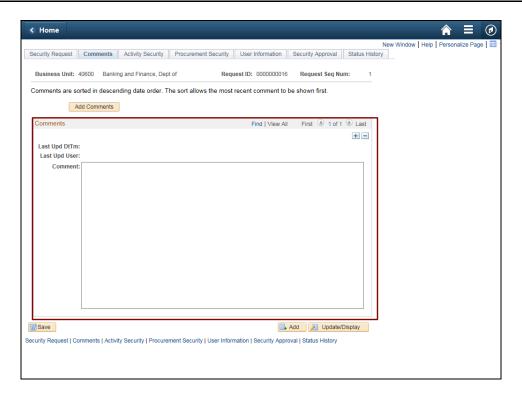

Step Action

33. On the Comments page, allows for additional information to be added to the request.

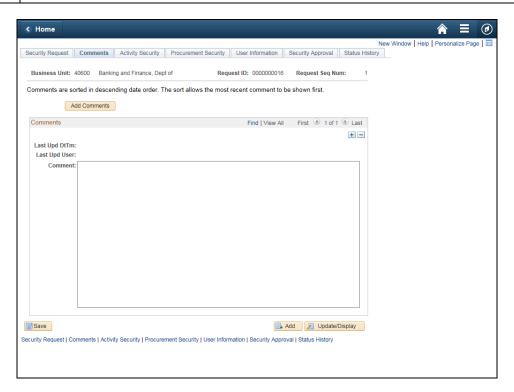

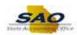

| Step | Action                           |
|------|----------------------------------|
| 34.  | Click the Activity Security tab. |
|      | Activity Security                |

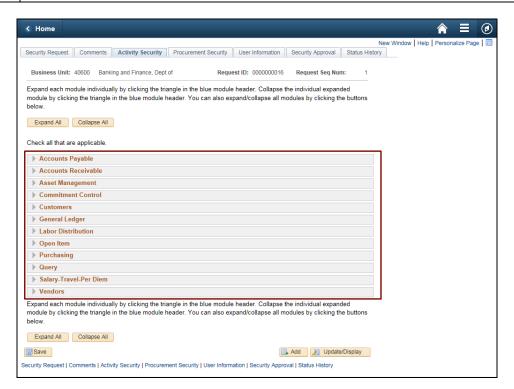

| Step | Action                                                                                                  |
|------|----------------------------------------------------------------------------------------------------|
| 35.  | The <b>Activity Security</b> tab gives the user the ability to have access within specific the modules. |

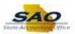

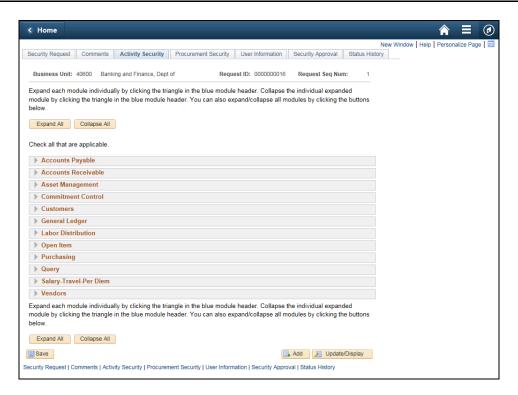

| Step | Action                                     |
|------|--------------------------------------------|
| 36.  | Click the <b>Procurement Security</b> tab. |
|      | Procurement Security                       |

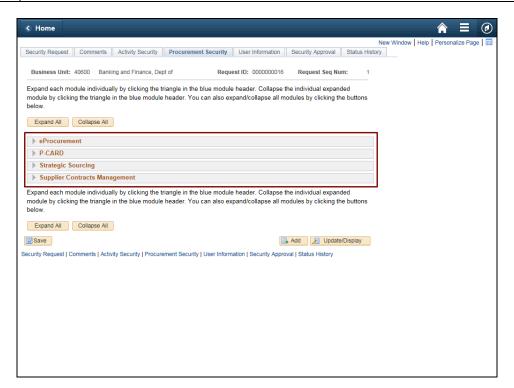

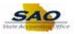

Step Action

37. The Procurement Security tab allows managers and security officers to provide additional Team Georgia Marketplace access.

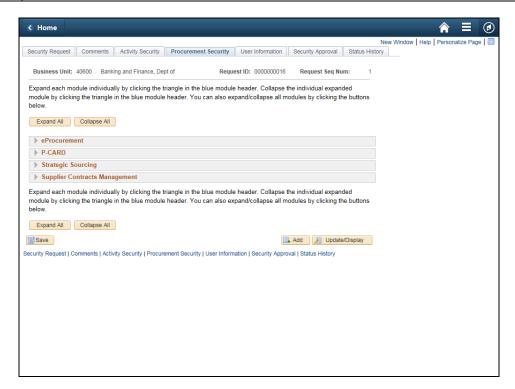

| Step | Action                          |
|------|---------------------------------|
| 38.  | Click the User Information tab. |
|      | User Information                |

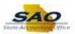

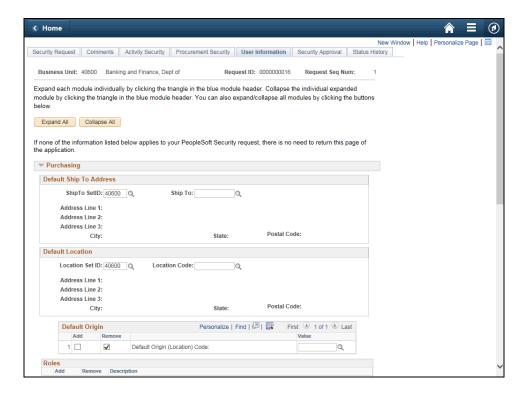

39. The **User Information** tab allows managers and security officers to provide additional Purchasing and Account Payable access. Click the vertical scrollbar to view additional information on the page.

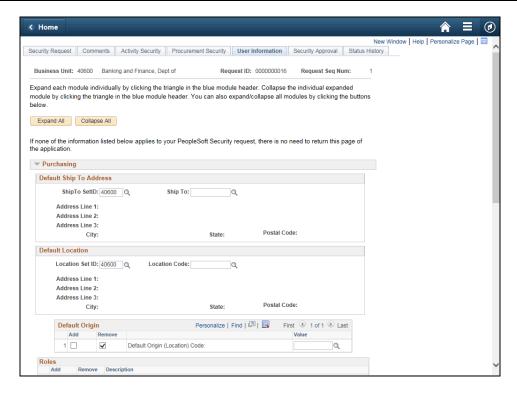

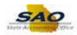

| Step | Action                           |
|------|----------------------------------|
| 40.  | Click the Security Approval tab. |
|      | Security Approval                |

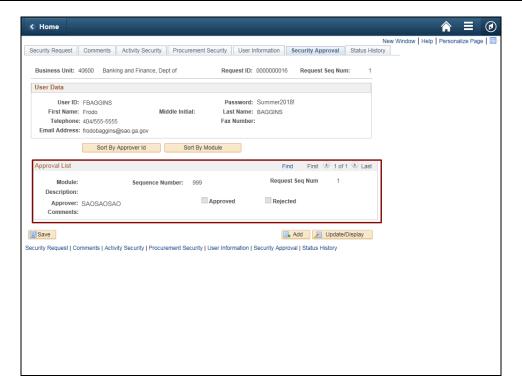

| Step | Action                                                                                      |
|------|---------------------------------------------------------------------------------------------|
| 41.  | The <b>Security Approval</b> page keeps a record of approvals with this particular request. |

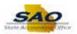

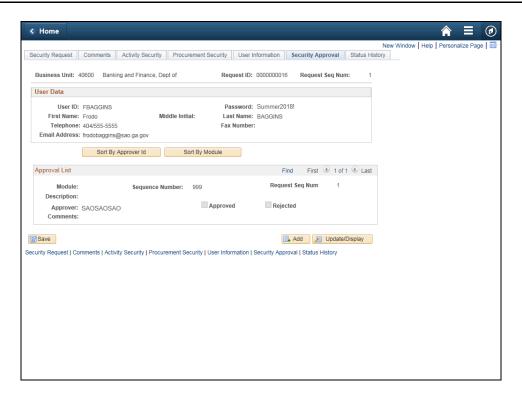

| Step | Action                               |
|------|--------------------------------------|
| 42.  | Click the <b>Status History</b> tab. |
|      | Status History                       |

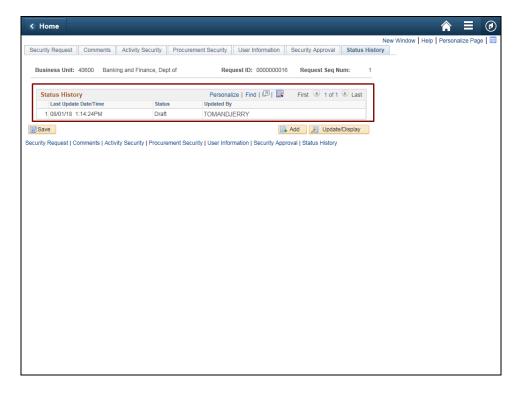

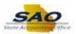

Step Action

43. The Status History page keeps a status history of the request.

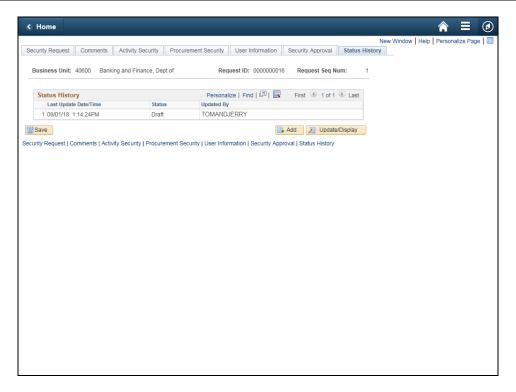

| Step | Action                          |
|------|---------------------------------|
| 44.  | Click the Security Request tab. |
|      | Security Request                |

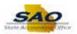

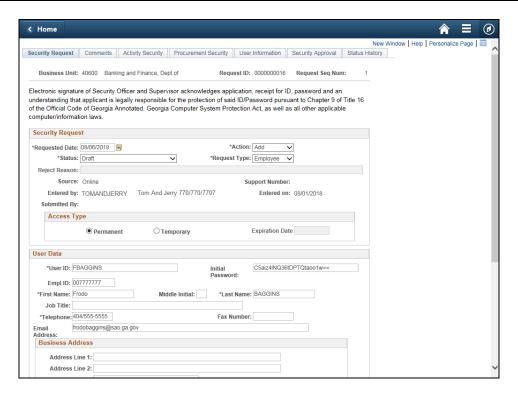

| Step | Action                                                                                                    |
|------|----------------------------------------------------------------------------------------------------|
| 45.  | When the new request is completed by the manager, the manager will change the <b>Status</b> field from Draft to Manager Submitted.  Click the <b>Status</b> drop-down list.  *Status: Draft |
|      | Status. Dian                                                                                                    |

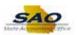

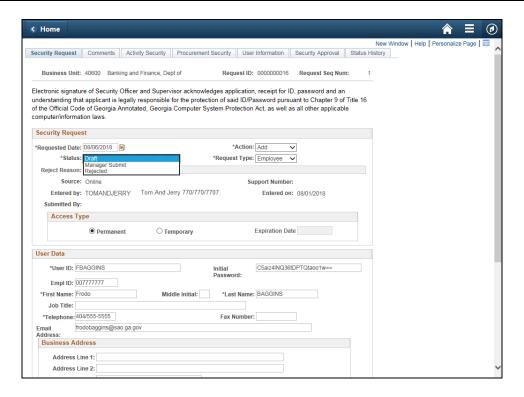

| Step | Action                              |
|------|-------------------------------------|
| 46.  | Click the Manager Submit list item. |
|      | Draft Manager Submit Rejected       |

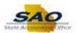

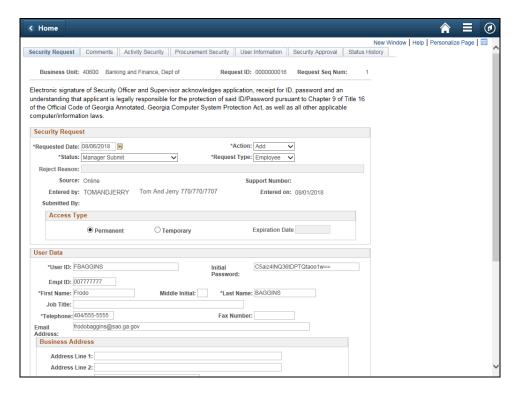

Step Action

47. Click the Vertical scrollbar to go to the bottom of the page.

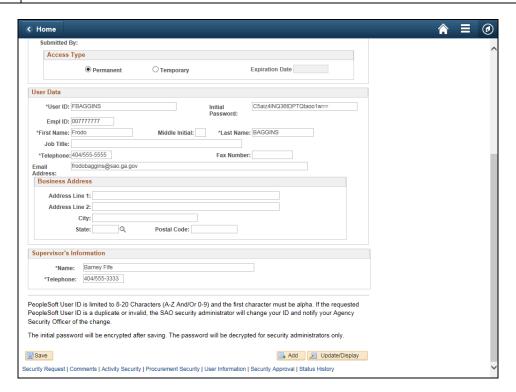

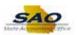

| Step | Action                            |
|------|-----------------------------------|
| 48.  | Always be sure to save your work. |
|      | Click the Save button.            |

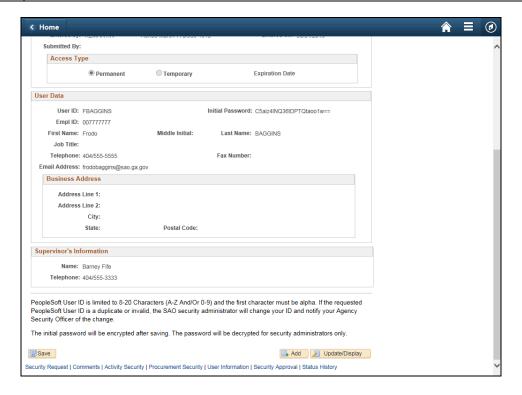

| Step | Action                                                                                                    |
|------|----------------------------------------------------------------------------------------------------|
| 49.  | An email will now be sent to the Agency Security Officer to inform them that they have a Security Request. The Agency Security Officer will need to review and approve before it is sent to SAO Security to process. |

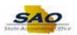

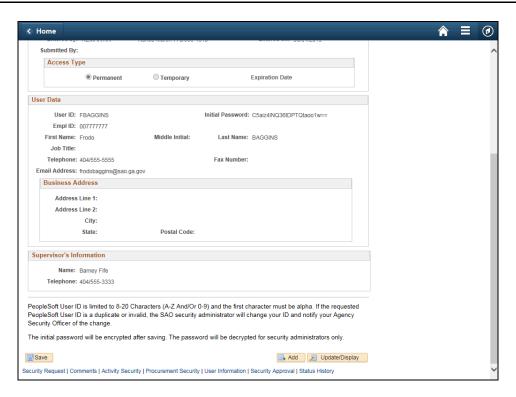

| Step | Action                                                                                                    |
|------|----------------------------------------------------------------------------------------------------|
| 50.  | Click <b>here</b> ( <a href="https://www.surveymonkey.com/r/25KG2HH">https://www.surveymonkey.com/r/25KG2HH</a> ) to take a quick survey. |

Thank you!